The <u>TPM</u> (Trusted Platform module) chip a simple way of encrypting important data, it will encrypt the whole drive. To access the drive normally the TPM needs to be installed because that stores the key required to access the drive. If the TPM is removed or the drive is installed in another PC a key is required to access the drive, otherwise the drive is useless.

Here is how to set up the TPM chip in a Gigabyte motherboard BIOS:

## Step 1:

With the machine switched off please connect the TPM chip to the port on the motherboard:

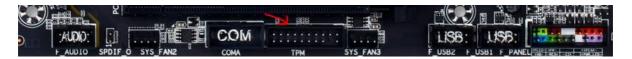

Step 2:

Please switch the machine on as normal and enter the BIOS.

## Step 3:

Scroll across to peripherals, then scroll down to TRUSTED COMPUTING and press enter:

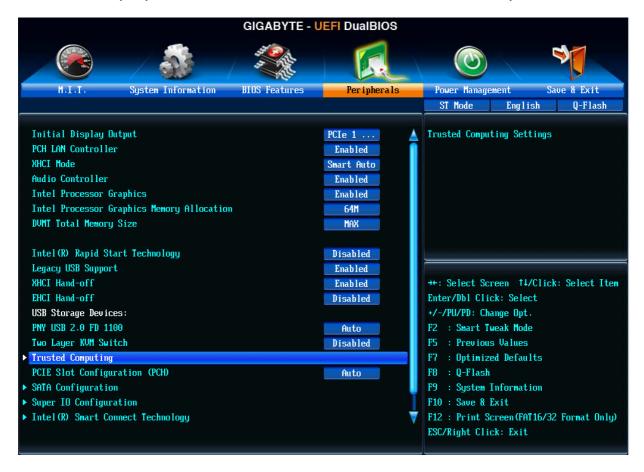

## Step 4:

You should now have this screen:

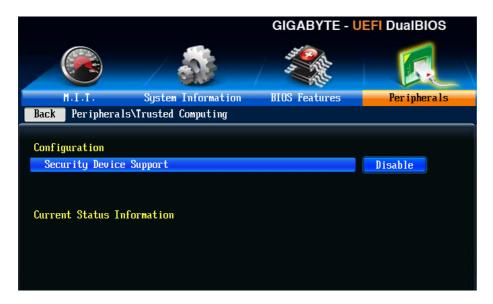

... please ENABLE the security device support and then save and exit.

## Step 5:

When the system restarts please go back in to BIOS again to the same place. You should now see this:

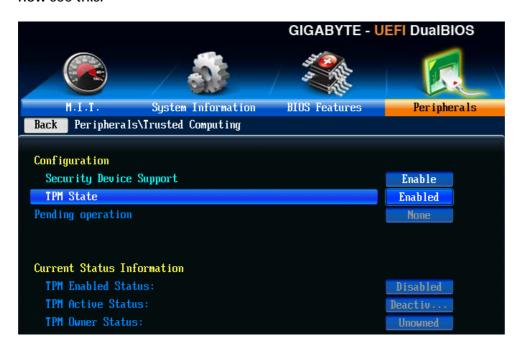

... please ENABLE the TPM state and then save and exit once again.

Step 6:

Go in to Windows as normal and search for Manage Bitlocker:

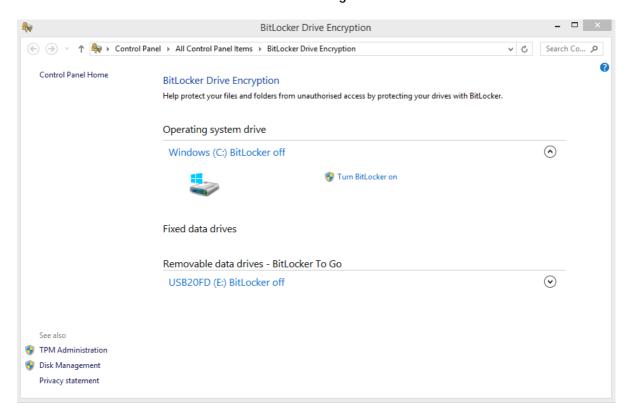

... turn Bitlocker drive encryption on and follow the on screen instructions.

Please note: Only Windows 7 Professional / Ultimate and Windows 8.1 Pro are compatible with TPM / Bitlocker.